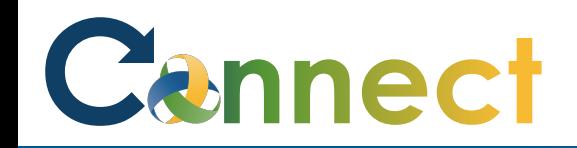

**Note**: Applicant interactions can occur outside of Connect or within Connect

- If communicating outside of Connect, use the **Add Interaction** function to record the applicant interactions that occurred either by phone, email, text, in-person, etc.
- Alternatively, use the **Send Message** function to record electronic communications between you and the applicant(s) directly from within Connect
- This job aid will show both functions

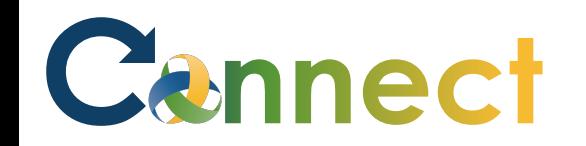

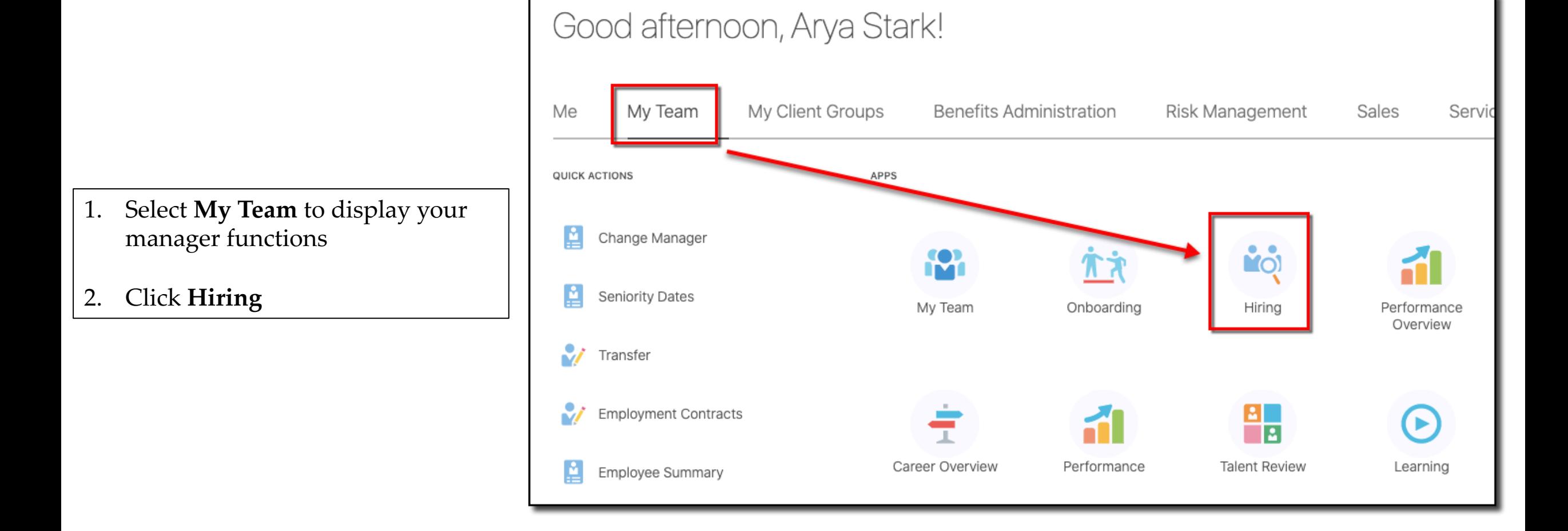

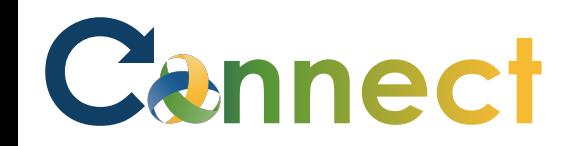

- 3. Click the **Candidate Search** tab
- 4. Use a **keyword** or edit the search **filters** to locate the desired applicant(s)

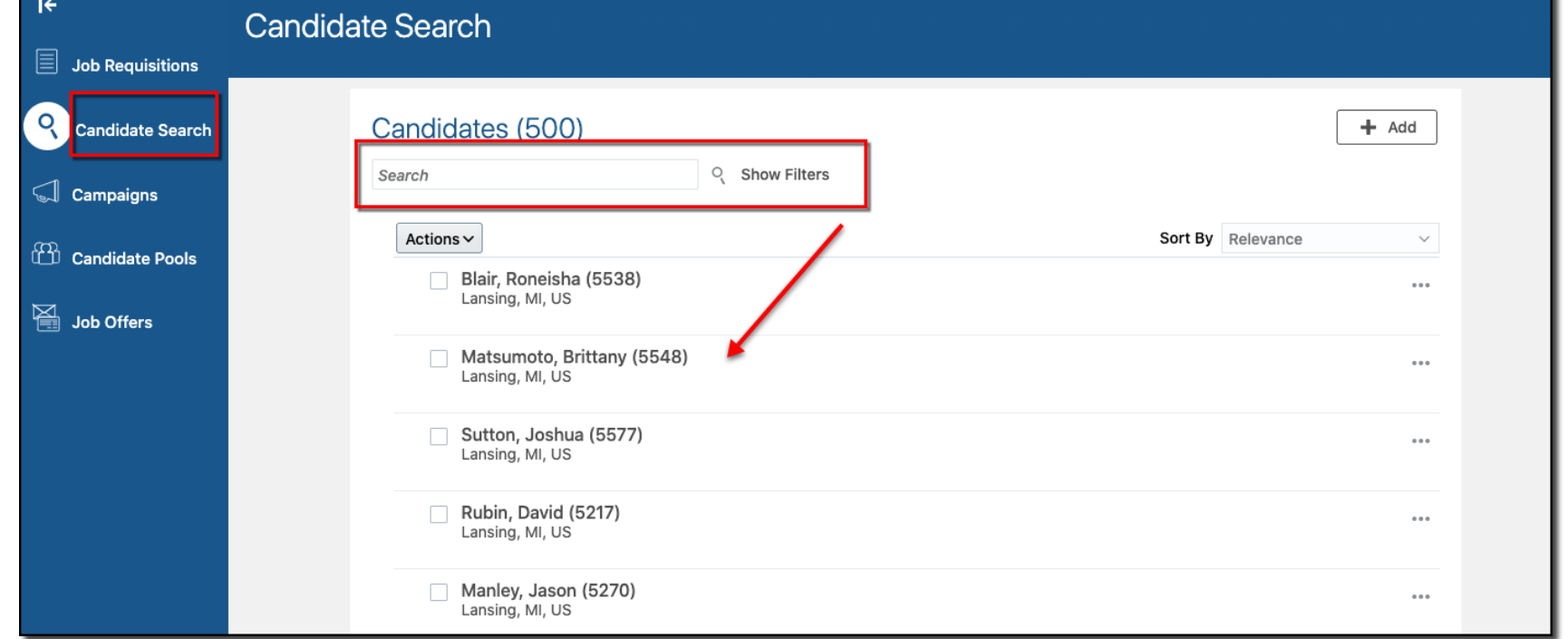

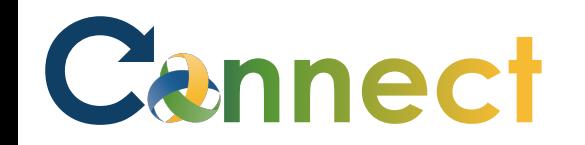

Candidates (500)  $+$  Add Q **Show Filters** Search 5. To add an interaction that Actions  $\sim$ Sort By Relevance  $\checkmark$ occurred outside of Connect, click Blair, Roneisha (5538) the **ellipsis (…)** for the desired  $\alpha$   $\alpha$   $\alpha$ Lansing, MI, US Add to Requisition applicant Add to Candidate Pool Matsumoto, Brittany (5548) Lansing, MI, US Add Interaction 6. Select **Add Interaction** r, Send Message Sutton, Joshua (5577)

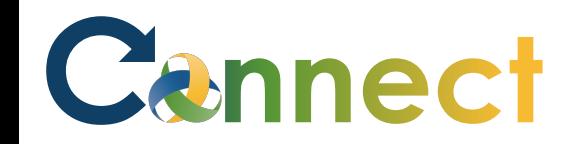

- 7. Enter the **Interaction Details**
- 8. Click **Save and Close**

**Note**: A brief notification will appear indicating the interaction was added

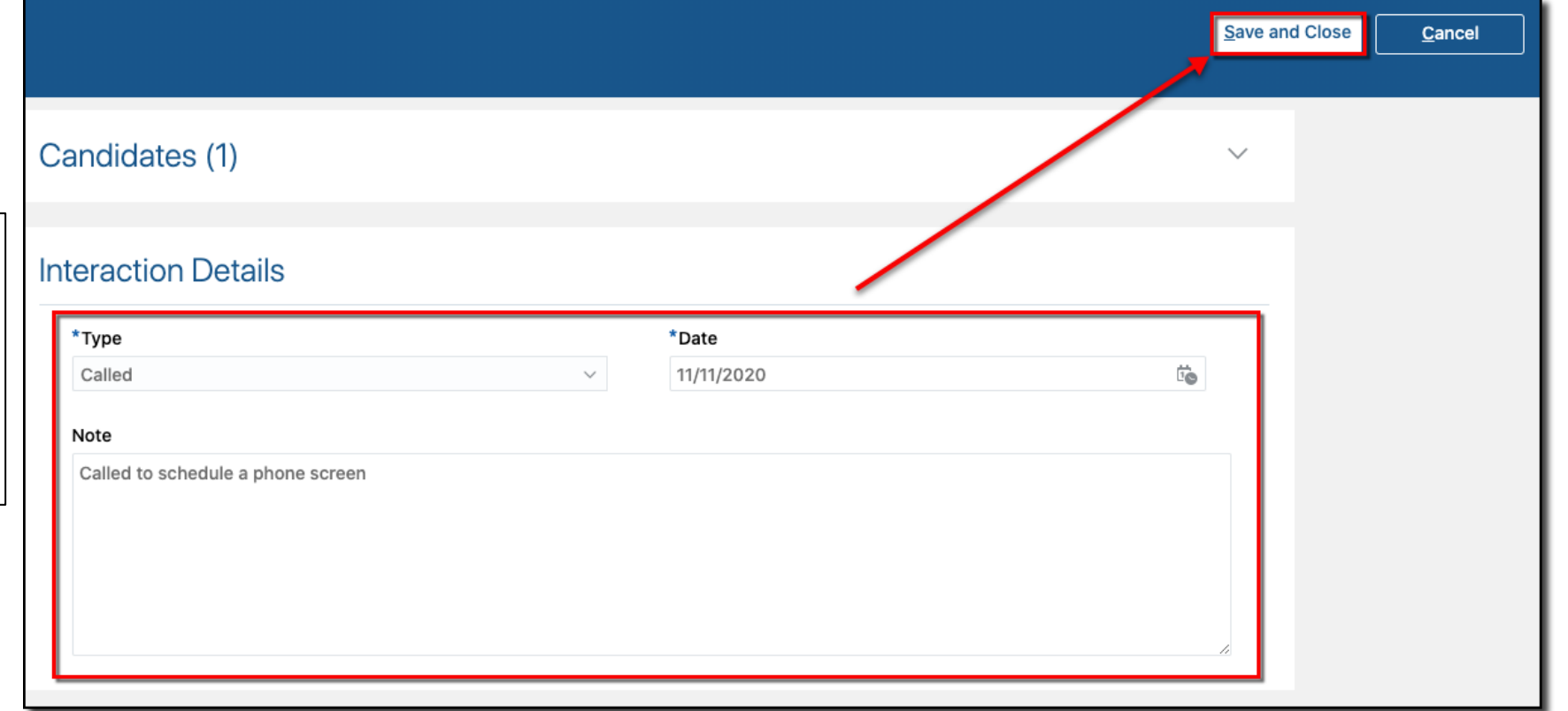

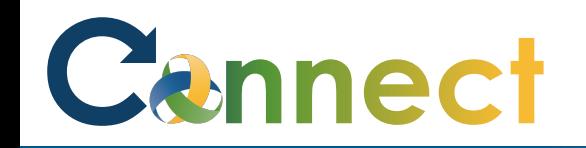

9. To view the **Interaction**, click on the applicant's name

- 10. Select the **Interactions** tab
- 11. Review the **interaction** details

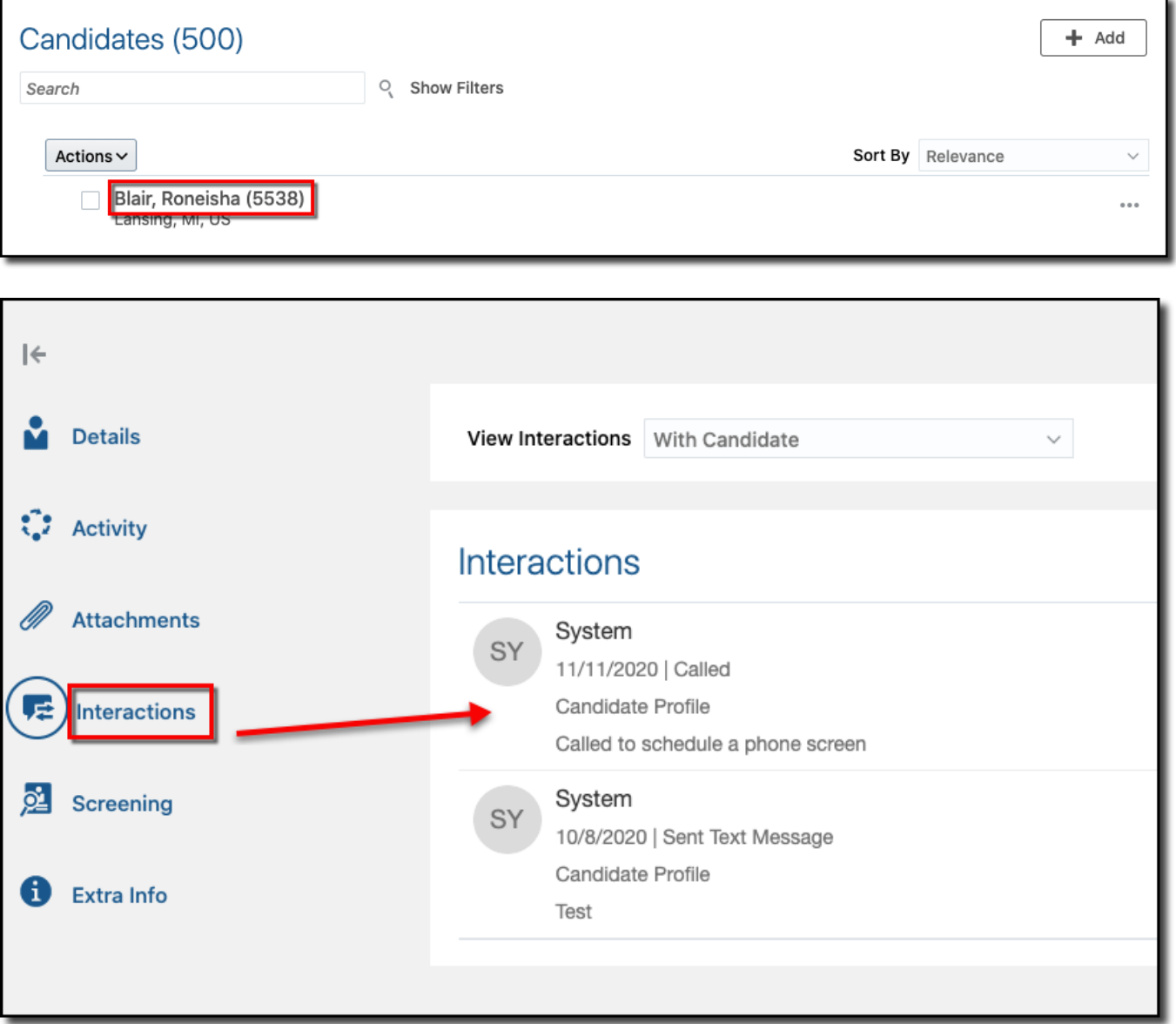

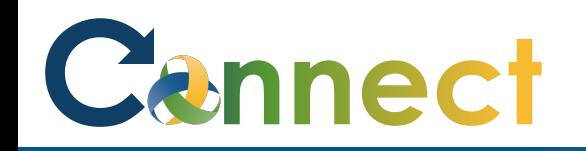

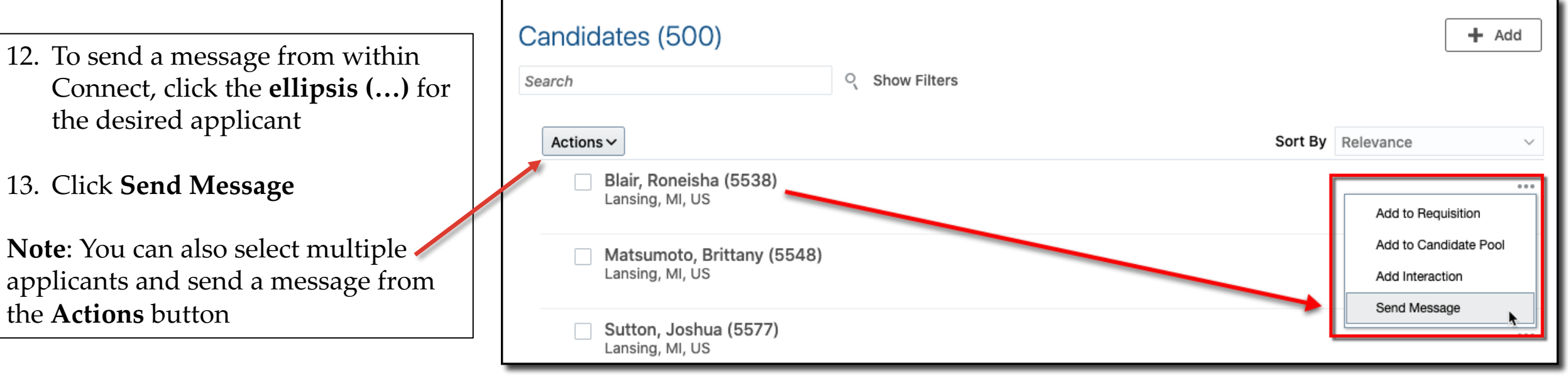

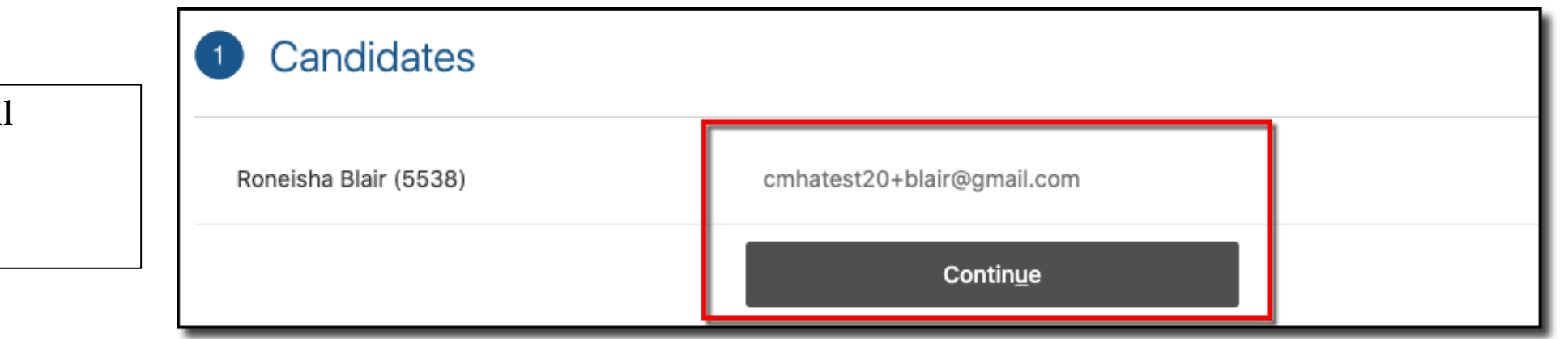

- 14. Verify the applicant's email address
- 15. Click **Continue**

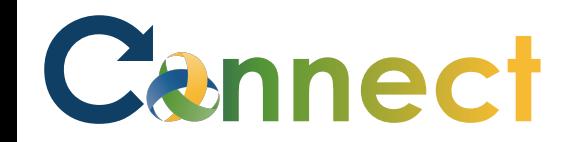

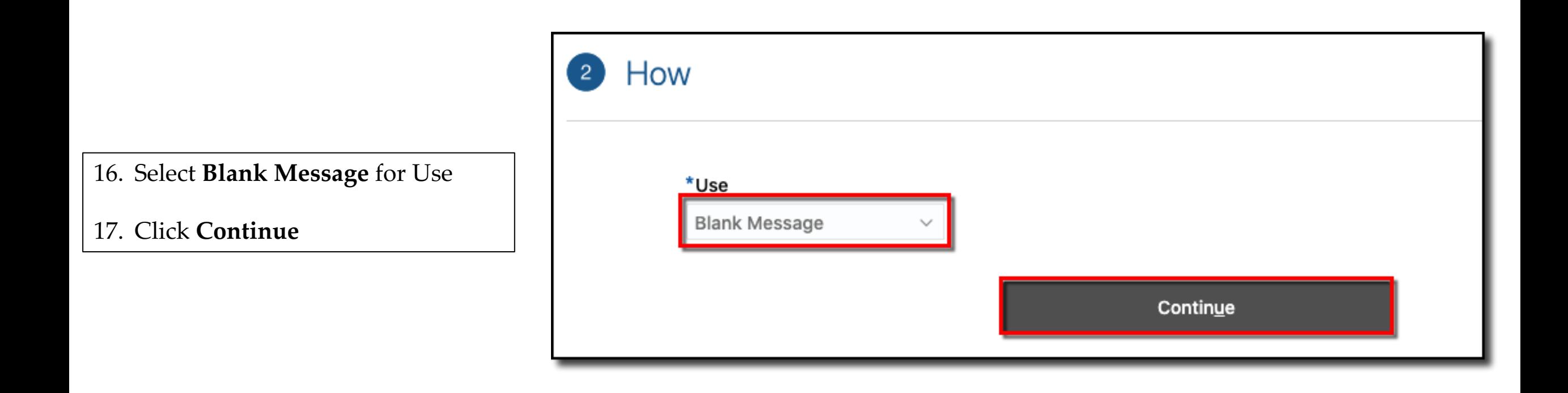

# Cannect

# MSS – Interacting With Applicants

- 18. Enter the **subject** of the message
- 19. Enter the message **text**

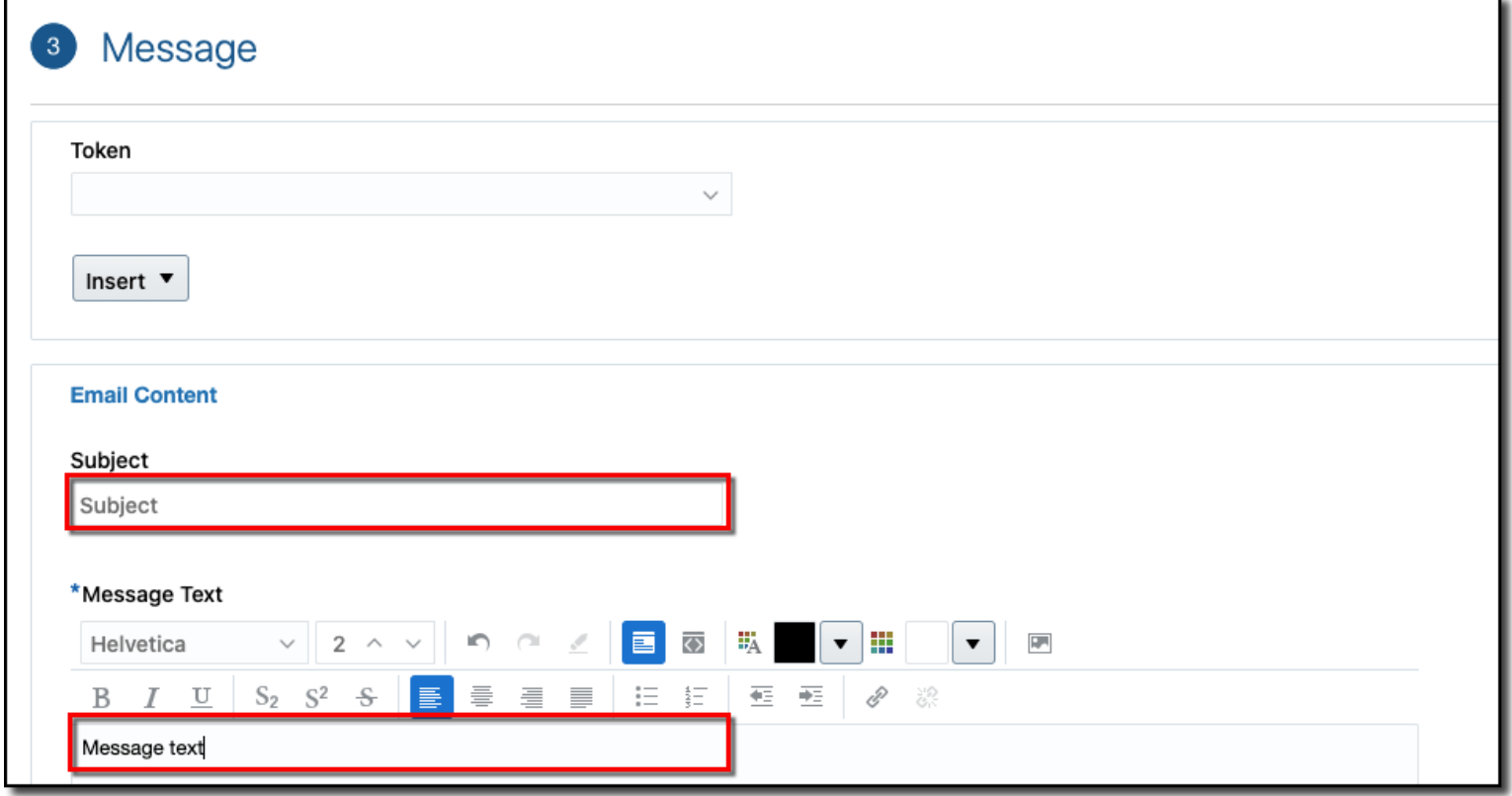

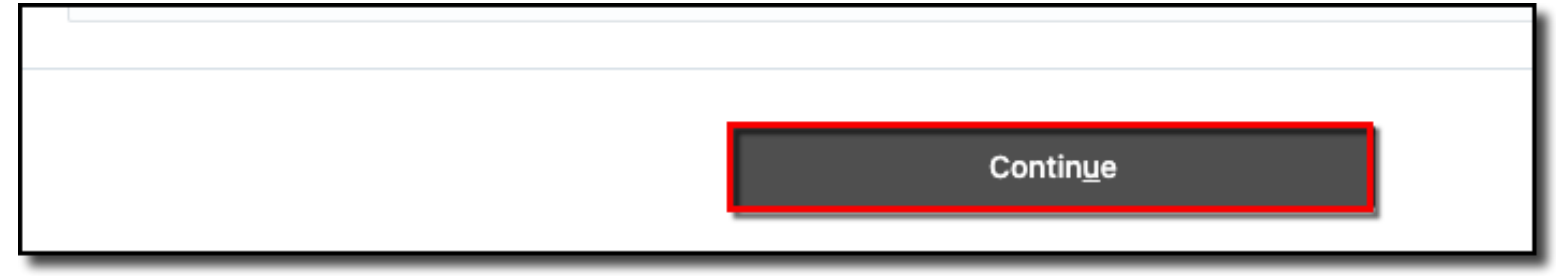

20. Click **Continue**

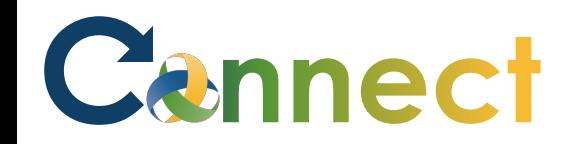

21. Preview the **message**

22. Click **Send**

**Note**: A brief notification will appear indicating the message was sent to the applicant(s)

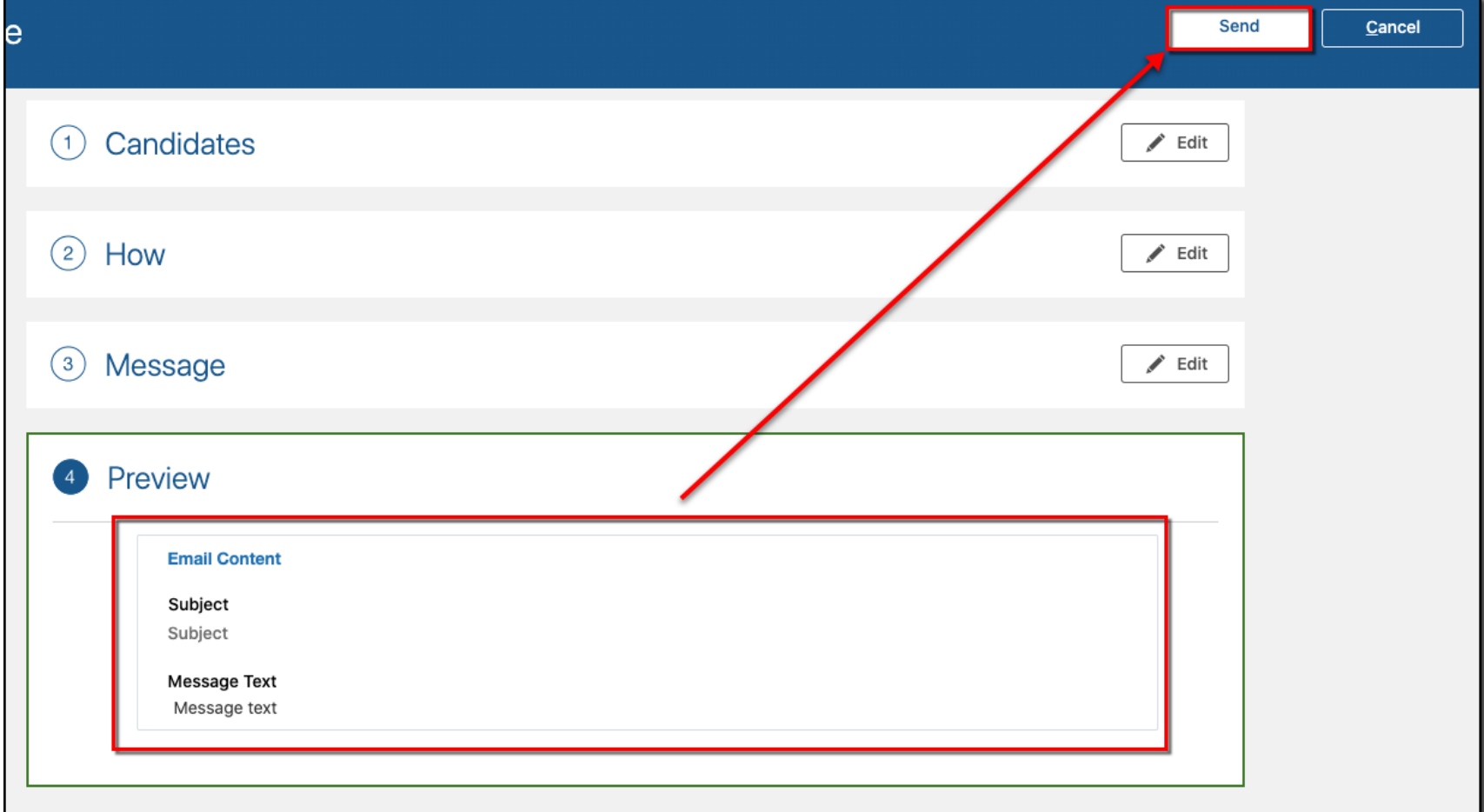

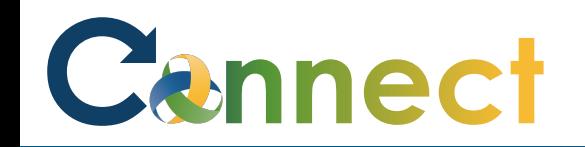

23. To view the **messages**, click on the applicant's name

24. Select the **Interactions** tab

25. Review the **message** details

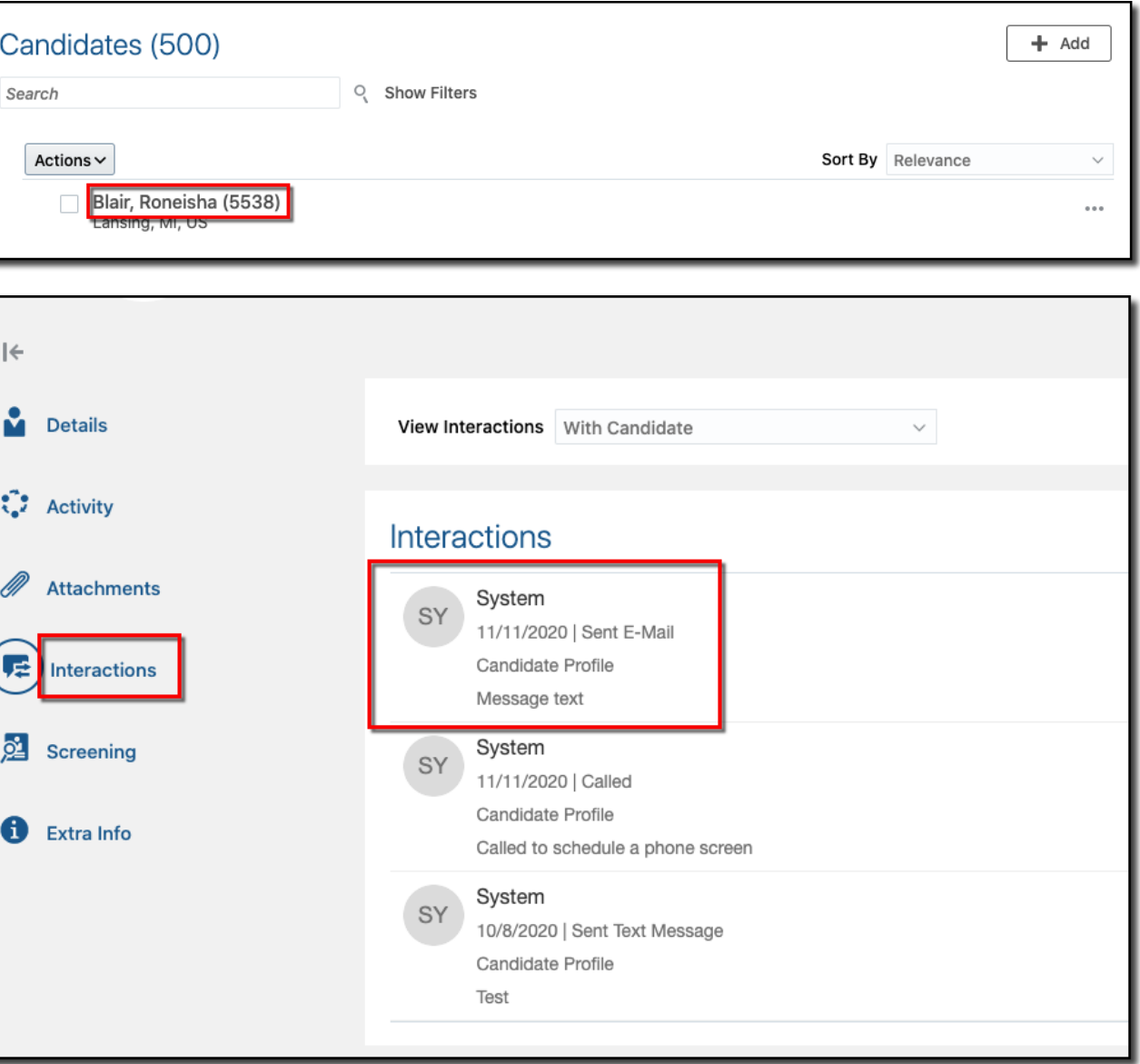

**End of Procedure**